## Android - Mobility Print Instructions

**Requirements**: Must use **UTEPSecure** Wi-fi.

Download the Mobility Print Application using the link below, or by going to the Google Play Store and search for "Mobility Print".

▪ <https://play.google.com/store/apps/details?id=com.papercut.projectbanksia>

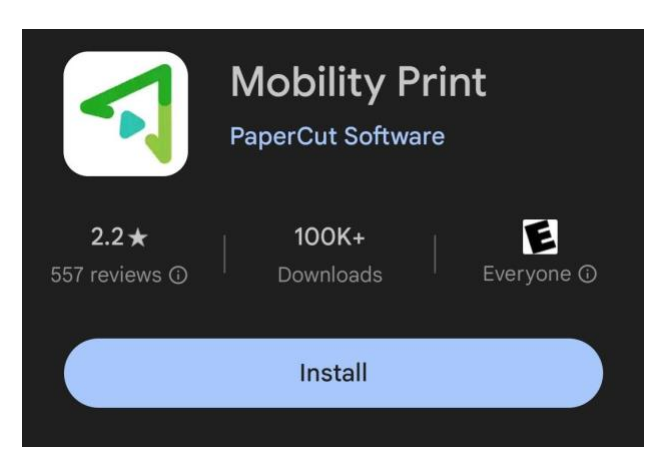

After installation open Settings -> App Management -> Mobility Print.

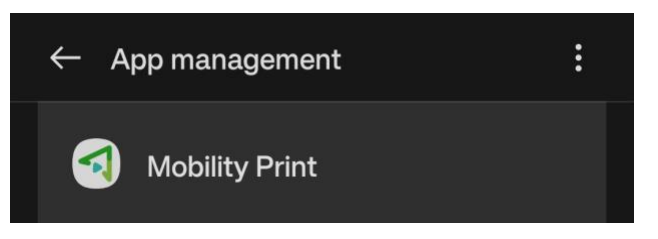

Tap to ensure Mobility Print is "On".

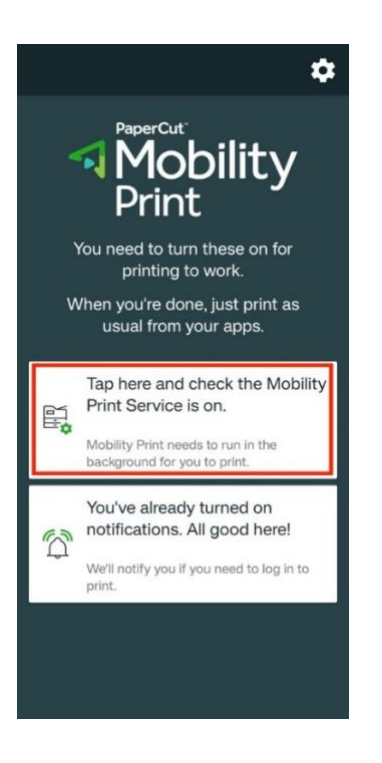

Tap "Mobility Print" and enable it.

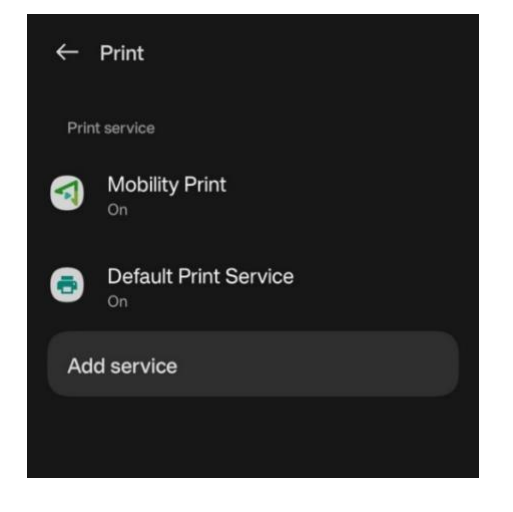

To Print, open a document or browser, select "Print", and select "UTEPBW for Black & White or "UTEPColor" for color.

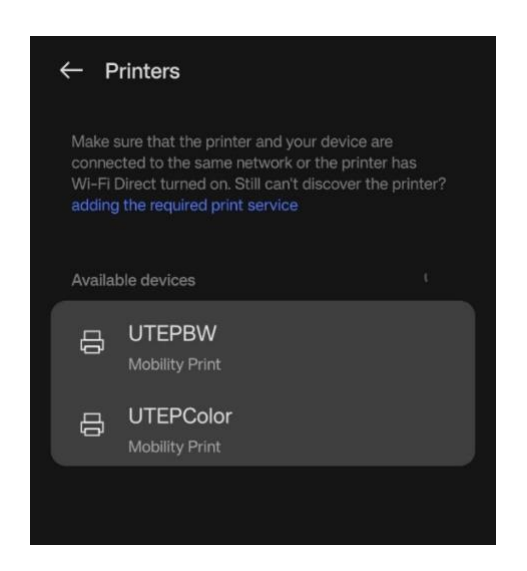

Tap the authentication notification.

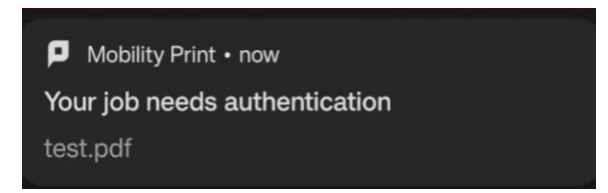

Enter your UTEP credential and tap "SIGN IN AND PRINT"

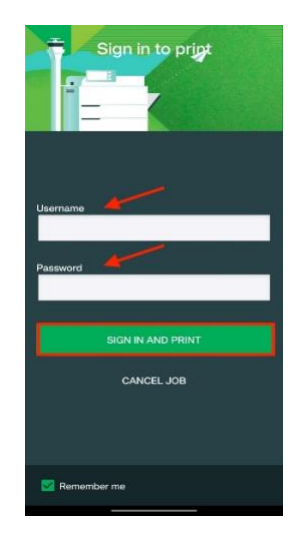

After pressing "Sign-in and Print" you will be notified once the print job was "Submitted Successfully. Now you are ready to release your print job.

 $\Box$  Mobility Print  $\cdot$  now

Print job submitted successfully

test.pdf